# **CALLN**

## CALLN HOSTED CALL RECORDING HP 1810G-8 PORT MIRRORING SETUP

Created by Paul Johansen

15 November 2017

Version 1.0.1

## **Table of Contents**

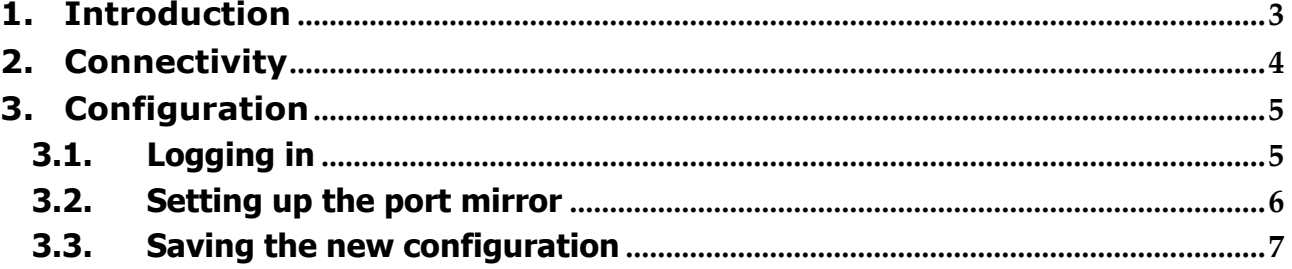

### <span id="page-2-0"></span>**1. Introduction**

This document describes how to configure your HP 1810G-8 switch for port mirroring.

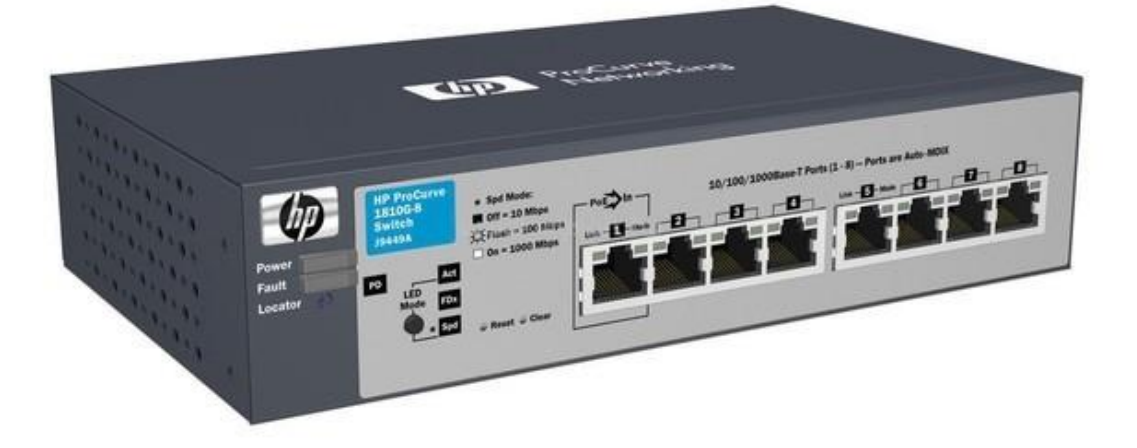

## <span id="page-3-0"></span>**2. Connectivity**

The unit will be configured to mirror all traffic to/from Port 1 onto Port 8.

Connect your internet router to Port 1.

Connect your computer which is running the CallN software to Port 8 for capture traffic. Connect your computer which is running the CallN software to Port 8 for internet access.

**Please Note:** Port 8 will NOT be able to be used from internet connectivity but only as a dedicated receiver of the mirrored traffic.

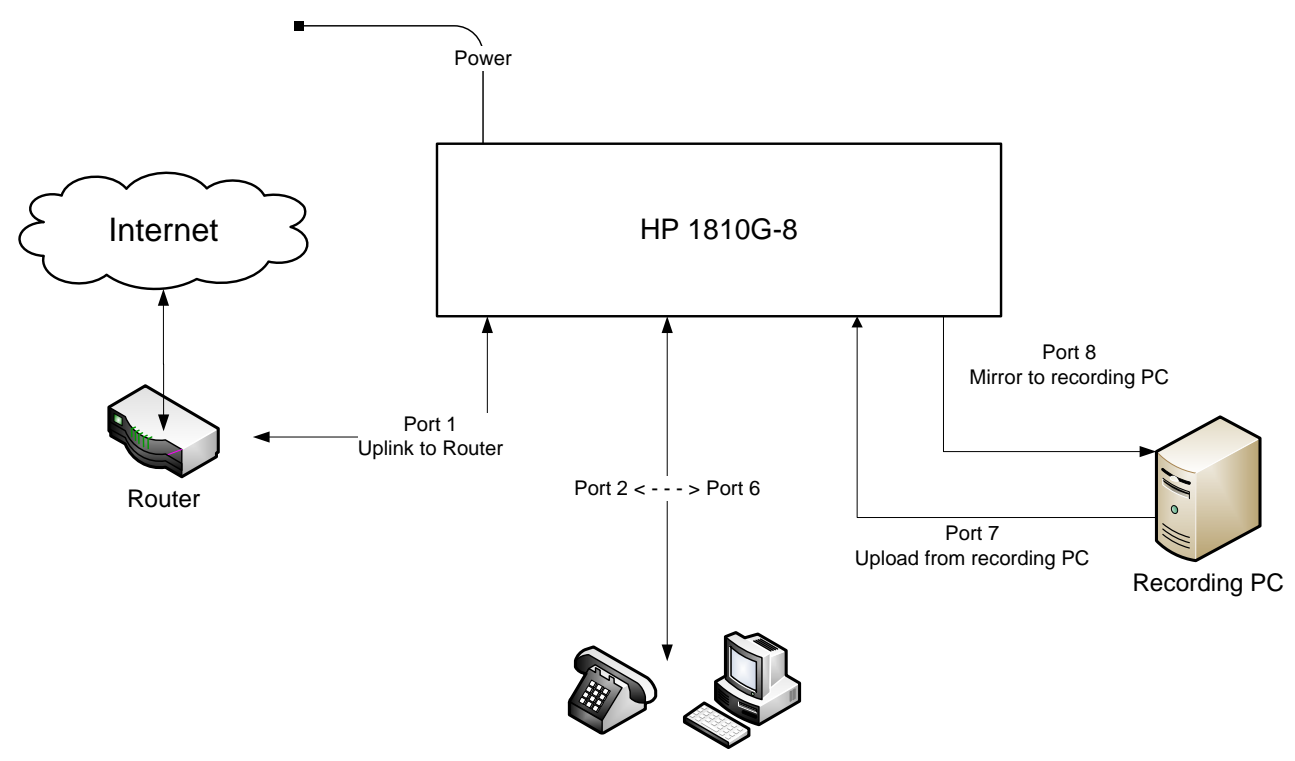

Telephones and workstations

## <span id="page-4-0"></span>**3. Configuration**

### <span id="page-4-1"></span>**3.1.Logging in**

The unit is configurable via a web interface. By default the unit is shipped with the static IP address of 192.168.2.10.

Connect a computer to the unit via an Ethernet cable and configure the computer with a static Ethernet address in the 192.168.2.X subnet. E.g. 192.168.2.1.

Connect to the web administration portal via the URL **[http://192.168.2.10](http://192.168.2.10/)**

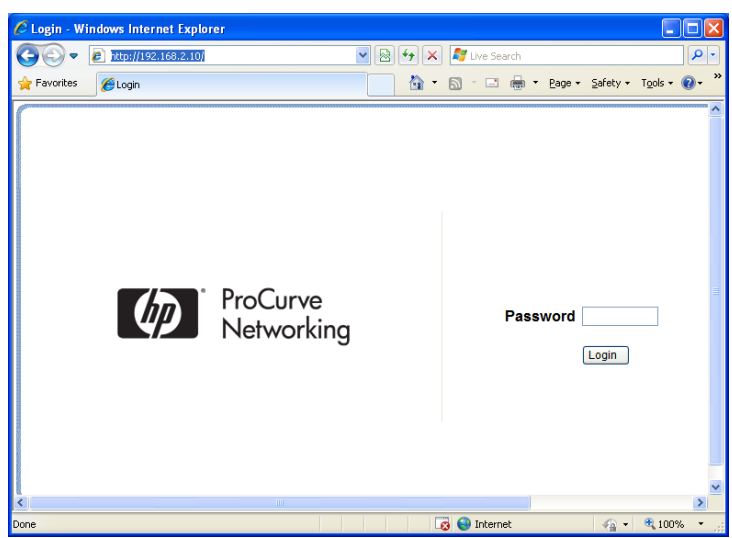

Login with the default credentials of;- Password: <empty>

#### <span id="page-5-0"></span>**3.2.Setting up the port mirror**

Within the left hand menu, select Switching / Port Mirroring.

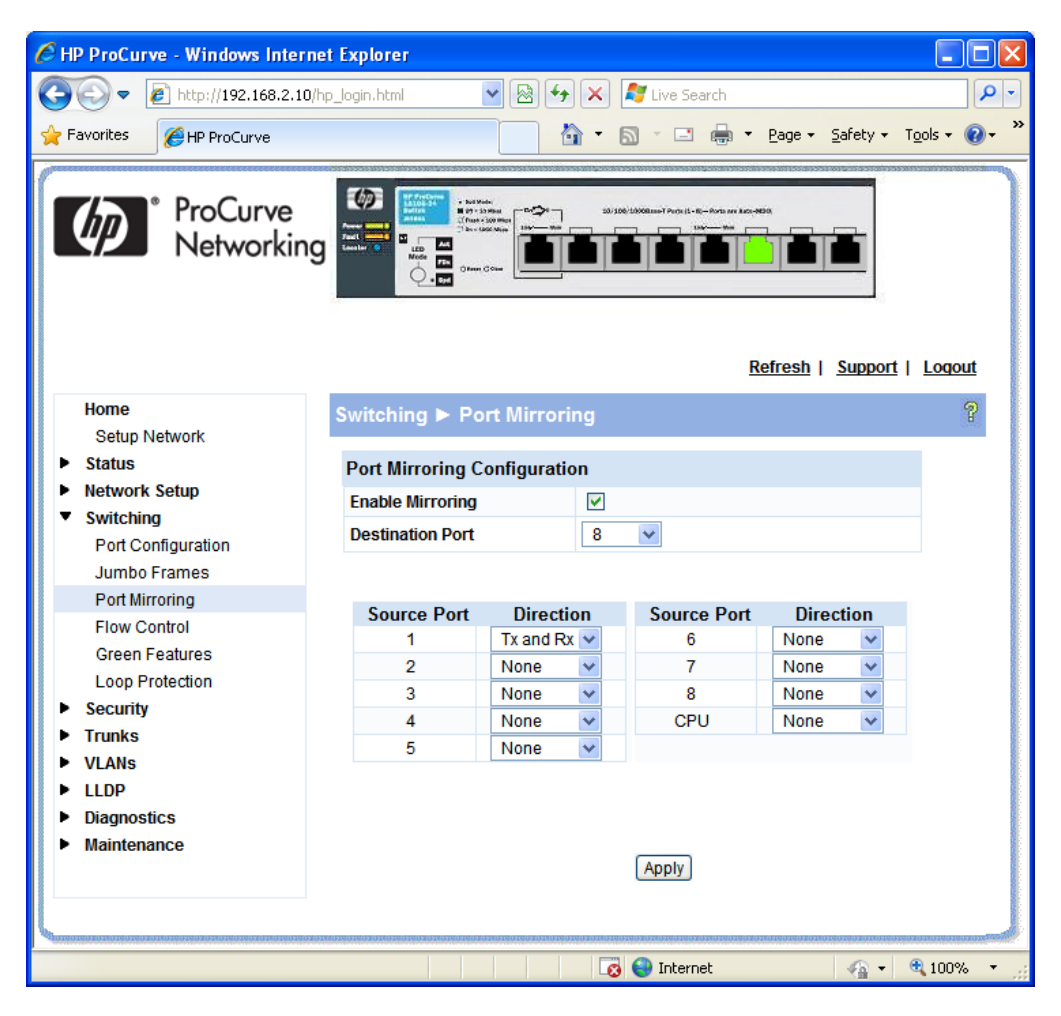

Configure with the settings;- Enable Mirroring: ✓ Destination Port: 8 Source Port 1: Tx and Rx

Click 'Apply'

#### <span id="page-6-0"></span>**3.3.Saving the new configuration**

The HP unit requires any updated configuration to be written to NVRAM as a separate task.

Within the left hand menu, select Maintenance / Save Configuration.

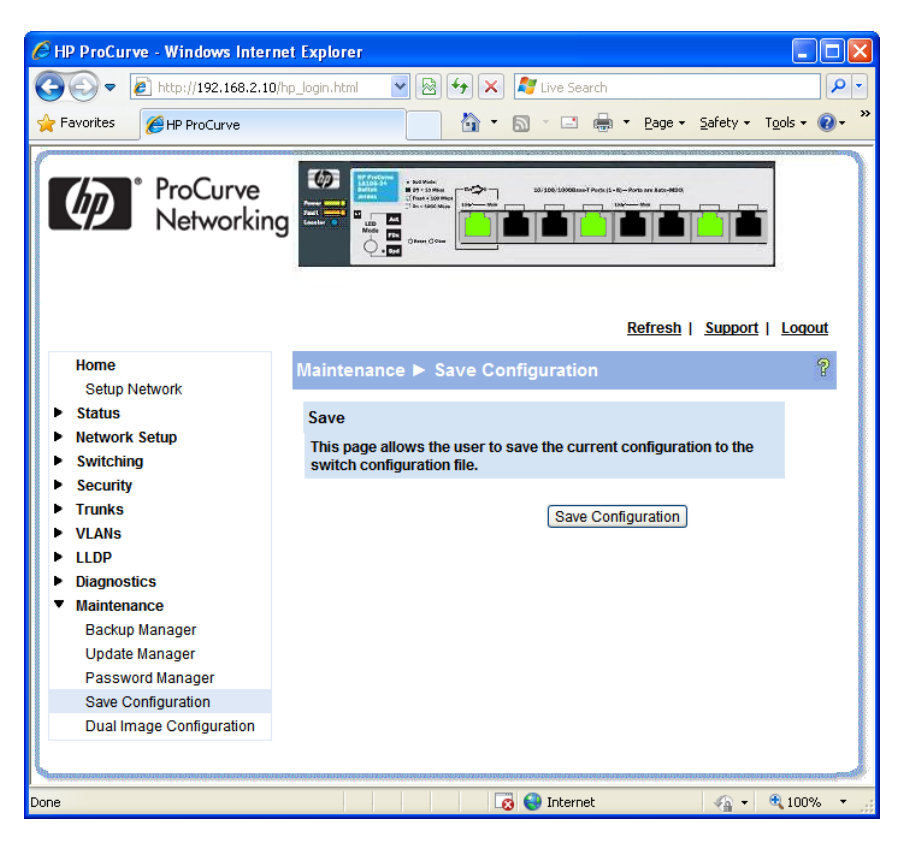

Click 'Save Configuration'.